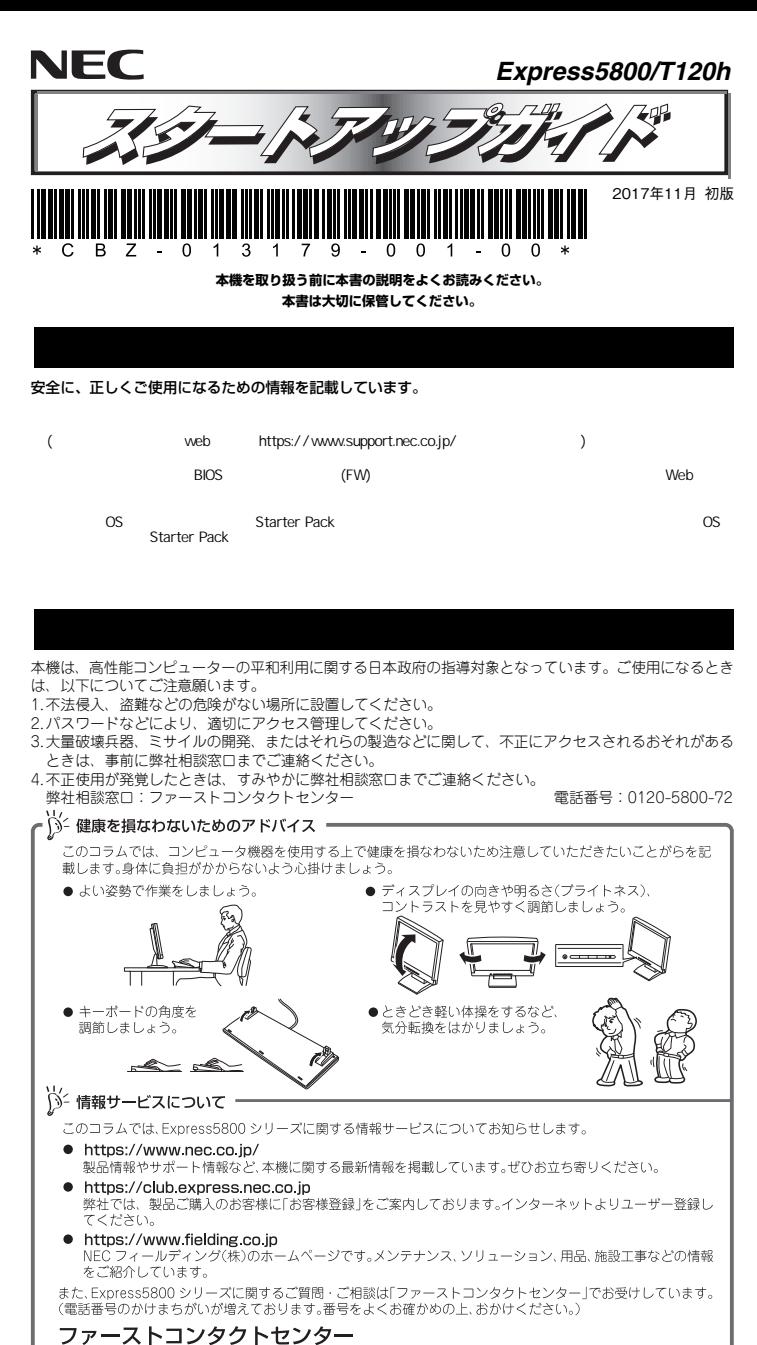

TEL. 0120-5800-72

受付時間 / 9:00~12:00.13:00~17:00 月曜日~金曜日(祝祭日を除く)

### **ユーザーズガイドについて**

**ユーザーズガイドはwebサイト https://www.support.nec.co.jp/ に掲載しています。 「NECサポートポータル内検索」より、「3170101984」で検索してください。**

# *Step 1* **添付品を確認する**

- **梱包箱を開け、次の添付品が揃っていることを確認してください。**  ● スタートアップガイド(本書)×1
- 
- 保証書×1\*1<br>● 安全にご利用いただくために×1 キーボード×1  $\bullet$  安全にご利用いただくために×1
- $\bullet$  マウス×1
- 添付品は、なくさないよう大切に保管してください。
- **FO**  セットモデルとBTO(工場組込み出荷)製品は、「組込み製品・添付品リスト」も併せてご確認ください。
- \*1 梱包箱に貼り付けられています。 \*2 本体に貼り付けられています。

# *Step 2* **内蔵オプションを取り付ける**

**内蔵オプションを取り付けます(オプションを購入していないときや、BTOで購入されたお客様はStep3へ進んでください)。** 

「ユーザーズガイド」の「内蔵オプションの取り付け」、およびオプションに添付の説明書を  $\left| \begin{smallmatrix} 0 \ \text{mod} \end{smallmatrix} \right|$ 参照してください。

# *Step 3* **適切な場所に設置する**

### **本機の設置場所を決めます。**

「ユーザーズガイド」の「設置と接続」を参照してください。 9点 以下の条件を満たした場所 - トッホロで*高にいに*物所<br>- <動作時><br>- 室内温度:10℃~35℃ <休止時>  $50 - 400$ <br> $10% - 80%$ 湿度:  $20% - 80%$ 土15℃/時 装置の後方150mm 気圧: 749~1040hpa 749~1040hpa 表直の度万 I DUmm<br>以上のスペースがとれる \*1 室内温度15℃~25℃の範囲を 福志 保てる場所での使用をお勧めし ます. AC100V、並行二級アース ACTOOV、业行二極アー<br>付きのコンセント<br>※AC2OOVにも対応可。 マウスやディスプレイ 専用ケーブルが必要です。 装置のケーブルが届く 運所 Q  $x \leftrightarrow y \leftrightarrow z$ か届く範囲にある コンセント 床の上、または水平で<br>じょうぶな机や台の上  $f: \widehat{\rho : f}$ 空然の信用や設置による ほこりの少ない、きれい システムの停止を防止 不整語された部屋 オスために無信要求者 装置(UPS)の設置を お勧めします。 フロントベゼルを実全に関けることができる ーラロントへもルを先生に関しることかできる。<br>スペースのある場所。(フロントベゼルは完<br>全に関けると左側面から少しとびだします。) フカビニノザーを問いて スプロフィッーで開いて<br>本体を設置場所に固定する

## *Step 4* **ケーブルを接続する**

**ケーブルを本機に接続します。** 

「ユーザーズガイド」の「設置と接続」を参照してください。 6 参照

USB3.0機器

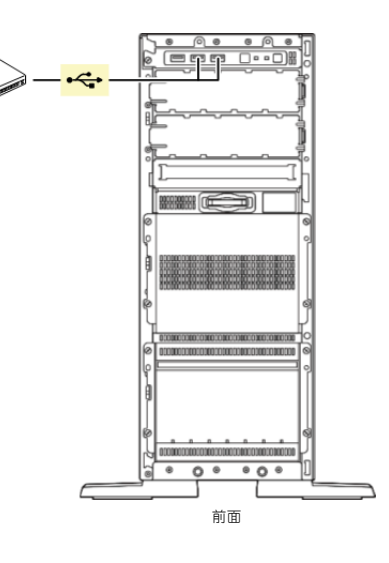

**最後に電源コードを** 

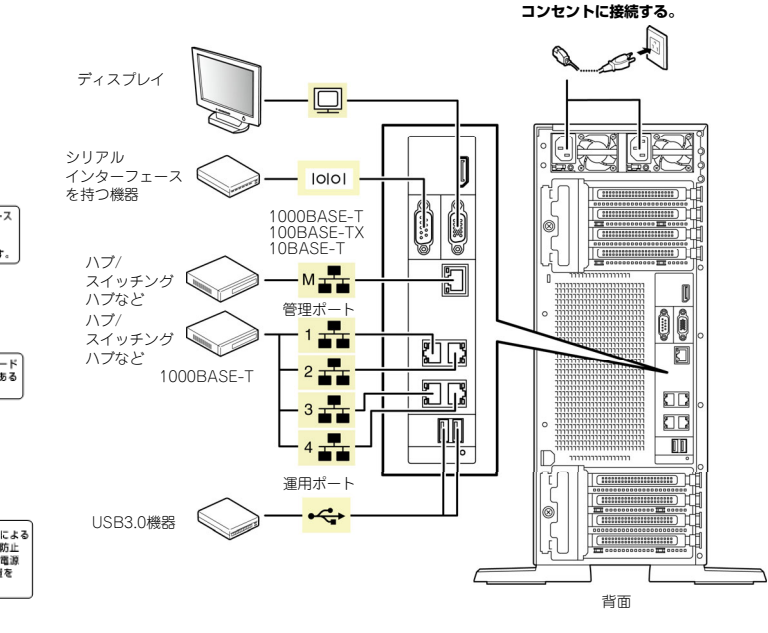

## *Step 5* **電源をONにする/OSをセットアップする**

**次の手順に従って、本機の電源をONにします。** 

- **① ディスプレイの電源をONにします。初期設定時は、ディスプレイ、キーボード、マウス以外の周辺機器は取り外しておきます。**
- **② フロントベゼルを取り外します。**
- **③ STATUSランプが緑色で点滅(毎秒1回)しているときは、点灯となるまで待ちます。**
- **④ 前面のPOWERスイッチを押します。**

**POWERランプが緑色に点滅(毎秒1回)し、しばらくするとディスプレイに「NEC」ロゴ が表示されます。** 

電源ON後、ディスプレイにエラーメッセージが表示されたときは、メッセージ 重要 を保守サービス会社に連絡してください。

**⑤ 購入時の状態に応じて、以下のいずれかの操作をします。 OSがプリインストールされている場合: そのまま何も操作をせずに待ちます。しばらくするとOSが起動します。手順⑧へ進んでください。 OSがプリインストールされていない場合: POST時に<F9>キーを押し、System Utilitiesを起動します。 手順⑥へ進んでください。** 

**⑥ インストールしようとするOSに合わせ、BIOSの以下の設定を変更します。** 

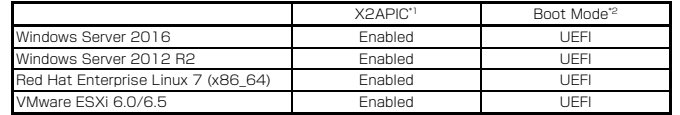

\*1 プロセッサーのX2APIC機能を有効に設定してください。

\*2 ブートモードをUEFIモードに設定してください。

**さい。** 

#### **変更後、<F4>キーを押し、[Yes]を選択して設定を保存します。 ユーティリティーが終了すると、自動的に再起動します。**

**⑦ POST時に<F10>キーを押し、EXPRESSBUILDERを起動します。 EXPRESSBUILDERの詳細は、メンテナンスガイドの「2章(3. EXPRESSBUILDERの詳細)」を参照してください。** 

**⑧ 以降、インストレーションガイドに従って、OSのセットアップを進めます。 Windowsをセットアップするときは、「インストレーションガイド(Windows編)」を参照 してください。 Linuxをセットアップするときは、「インストレーションガイド(Linux編)」を参照してくだ**

インストレーションガイドは、ユーザーズガイドと同様にwebサイト

・1)< コンストレーションカイトは、ユーリースカイト⊂回惊にW<br>【)< http:s//www.support.nec.co.jp/ に掲載されています。

### **Windows サービスパックについて**

**本機へサービスパックを適用するときは、「インストレーションガイド(Windows編)」に記載 の「サービスパックの対応」を参照してください。**

## *Step 6* **バンドルソフトウェアのインストール**

#### **本機には、次のようなソフトウェアがバンドルされています。 必要に応じて、これらのソフトウェアをインストールしてください。**

「管理PC」は、一般的なクライアントコンピューターを使って構築できます(本機を管理PC として兼用できます)。

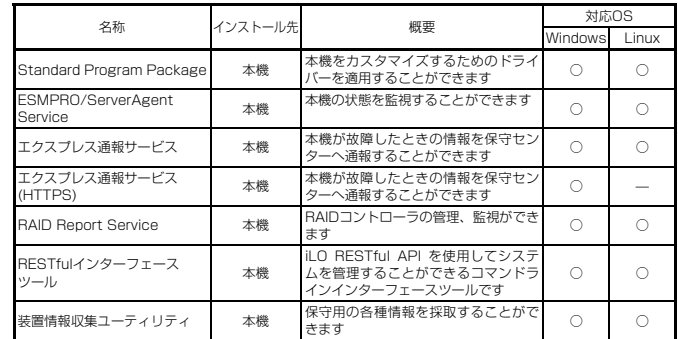

### **Windows版のバンドルソフトウェアは、オートランメニューを使ってインストールできます。**

Linux版のバンドルソフトウェアは、「インストレーションガイド(Linux編)」を参照してく $\sum_{k=1}^{\infty}$   $\sum_{k=1}^{\infty}$ 

### **次の手順に従ってください。**

- **① インストール先が「本機」となっているものをインストールするときは、本機にインストール されたWindowsを起動します。 「管理PC」のときは、任意のPCにインストールされたWindowsを起動します。**
- **② Administrator権限のあるユーザーアカウントでサインインします。**
- **③ 「Starter Pack」DVD をドライブにセットします。**
- **④ DVDルートフォルダー下の「start\_up.bat」をエクスプローラーからダブルクリックします。**
- **⑤ メニューの「総合インストール」または「各種アプリケーション」をクリックします。**

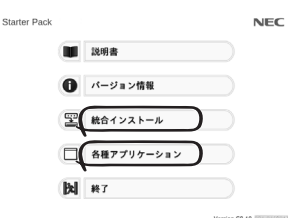

#### **⑥ インストールしたいバンドルソフトウェアを選択し、クリックします。**

**⑦ 以降、「インストレーションガイド(Windows編)」などに従い、インストールを進めて ください。** 

## **Step 7 お客様登録をする**

**弊社では、製品ご購入のお客様に「お客様登録」をお勧めしております。次のWebサイトからご購入品の登録をしていただくと、お問い合わせサービスなどを受けることができます。** 

#### **http://club.express.nec.co.jp**

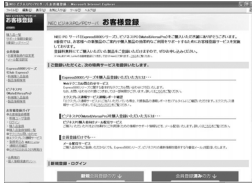

**以上で、Express5800シリーズのセットアップは完了です。** 

### **トラブルが起きたときは**

**「メンテナンスガイド」には、トラブルシューティング、障害情報の採取方法、保守サービス会 社の一覧などが記載されています。こちらを参照してトラブルを解決してください。 「メンテナンスガイド」は、「ユーザーズガイド」とともにwebサイト https://www.support.nec.co.jp/ に掲載しています。 「NECサポートポータル内検索」より、「3170101984」で検索してください。**

Express5800シリーズに関するご質問・ご相談は「ファーストコンタクトセンター」でお受けしています。 (電話番号のかけまちがいが増えております。番号をよくお確かめの上、おかけください。)

**ファーストコンタクトセンター TEL. 0120-5800-72(代表)**

受付時間/9:00~12:00、13:00~17:00 月曜日~金曜日(祝祭日を除く)

#### **商標について**

EXPRESSBUILDER、ESMPROは日本電気株式会社の登録商標です。MicrosoftおよびWindows、Windows Server は米国Microsoft Corporationの米国およびその他の国における登録商標または商標です。 Linux<sup>®</sup>は、Linus Torvalds氏の日本およびその他の国における商標または登録商標です。 Red Hat®、Red Hat Enterprise Linuxは、米国Red Hat, Inc.の米国およびその他の国における商標または登録商標です。

その他、記載の会社名および商品名は各社の商標または登録商標です。

このマニュアルは再生紙を使用しています。

**© NEC Corporation 2017 NECの許可なく複製・改変などを行うことはできません。**